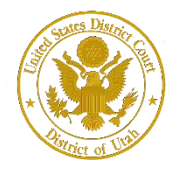

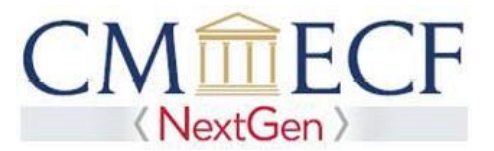

# **ATTORNEY ADMISSIONS AND E-FILE**

On February 1, 2020, the United States District Court for the District of Utah upgraded to the next generation of CM/ECF (NextGen CM/ECF). This upgrade allows attorneys to request admission to this court's bar and authorization to efile online using PACER.

To apply for admission to this court's bar, an attorney must be an active member in good standing of the Utah State Bar. Please complete the online application using PACER and following the instructions below. Before applying, attorneys must have an *individual*, upgraded PACER account (shared PACER accounts cannot be used for this process). If an individual PACER account was created prior to August 2014, the account must be upgraded (see *Upgrading Your PACER Account* for instructions).

After the court reviews the application and verifies Utah State Bar membership, an email will be sent to you that will include a link to pay the admission fee. The admission fee must be paid within 30 days from the date of the email. If the fee is not timely paid, the application will be denied and a new application will need to be submitted if you want to be a member of this court's bar.

## **Attorney Admission and E-File Registration Instructions**

#### **STEP 1** Go to PACER at **[https://www.pacer.uscourts.gov.](https://www.pacer.uscourts.gov/)** Click on the Manage My Account link.

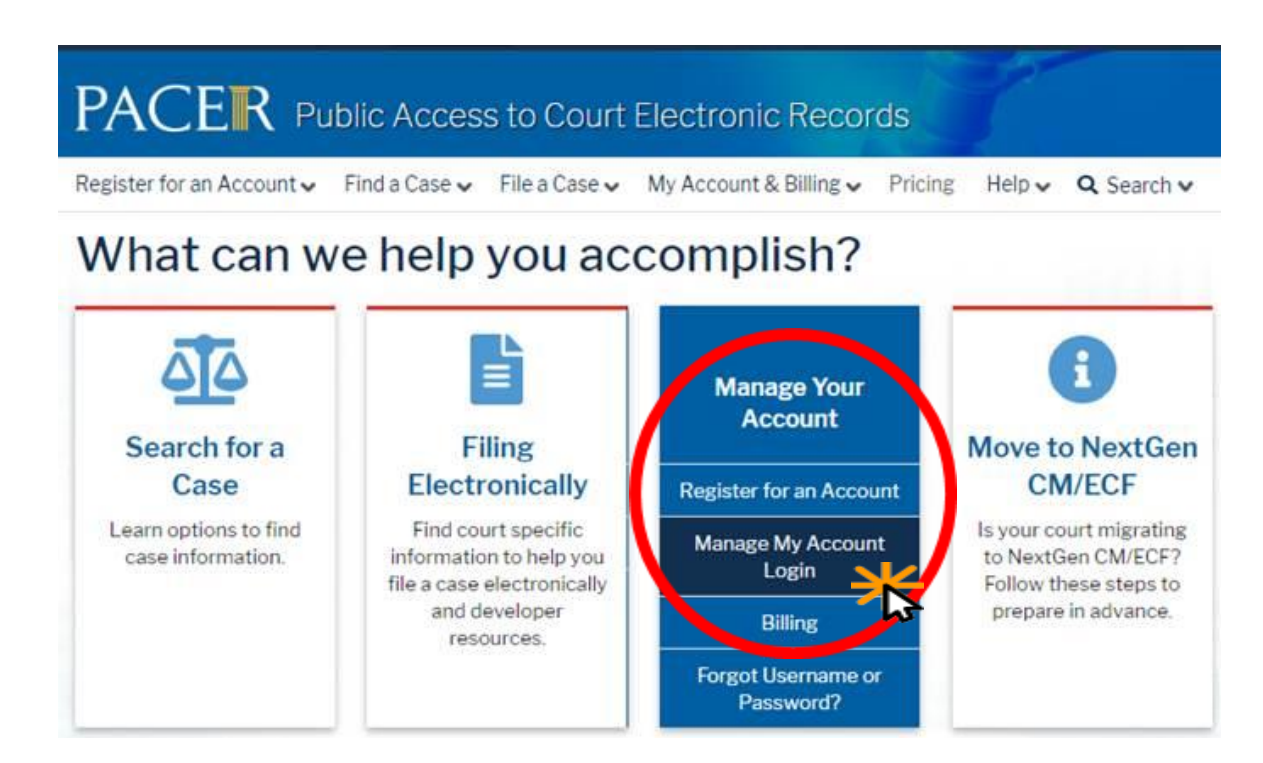

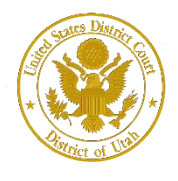

District of Utah

**Attorney Admission and E-File Registration**

### **STEP 2** Enter your PACER **Username** and **Password.** Click **Login**.

Enter your PACER credentials to update personal information, register to e-file, make an online payment, or to perform other account maintenance functions.

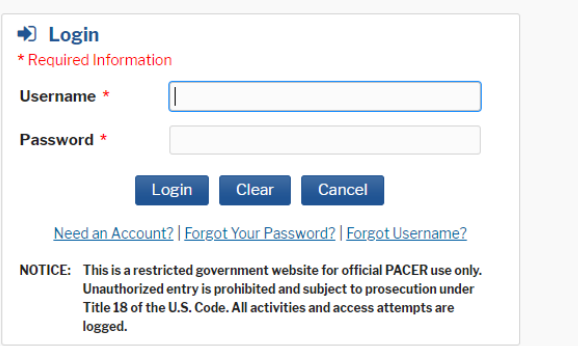

### **STEP 3** Click the **Maintenance** tab.

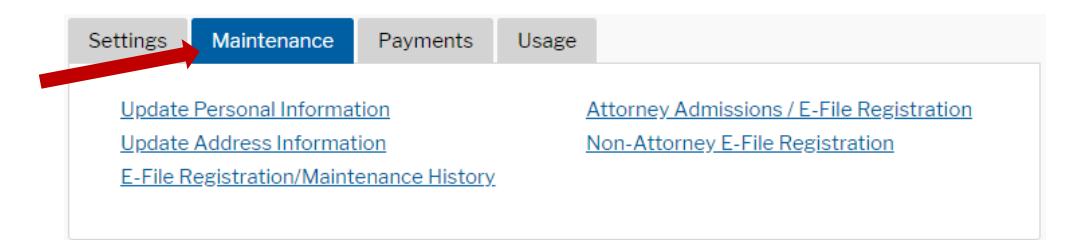

### **STEP 4** Click the Attorney Admissions / E-File Registration link.

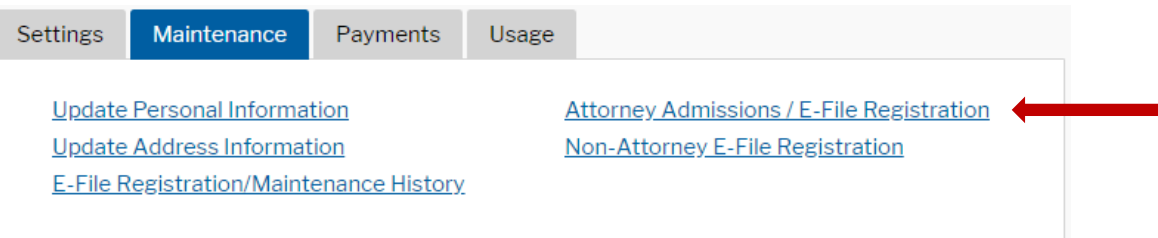

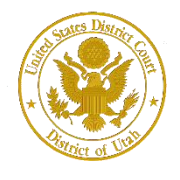

District of Utah

## **STEP 5** From the **Court Type** list, select U.S. District Courts. From the **Court** list, select Utah District Court - NextGen. Click **Next.**

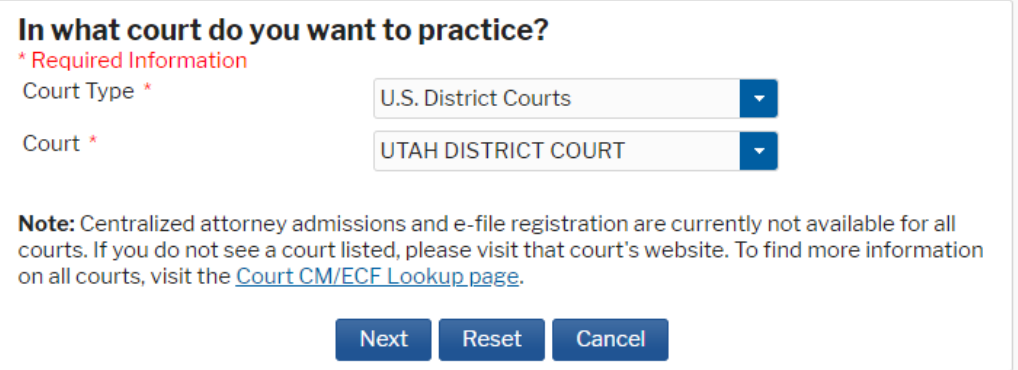

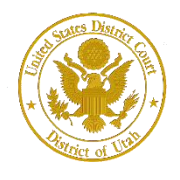

## **STEP 6** On the **"WHAT WOULD YOU LIKE TO APPLY/REGISTER FOR"** screen, click the Attorney Admissions and E-File link.

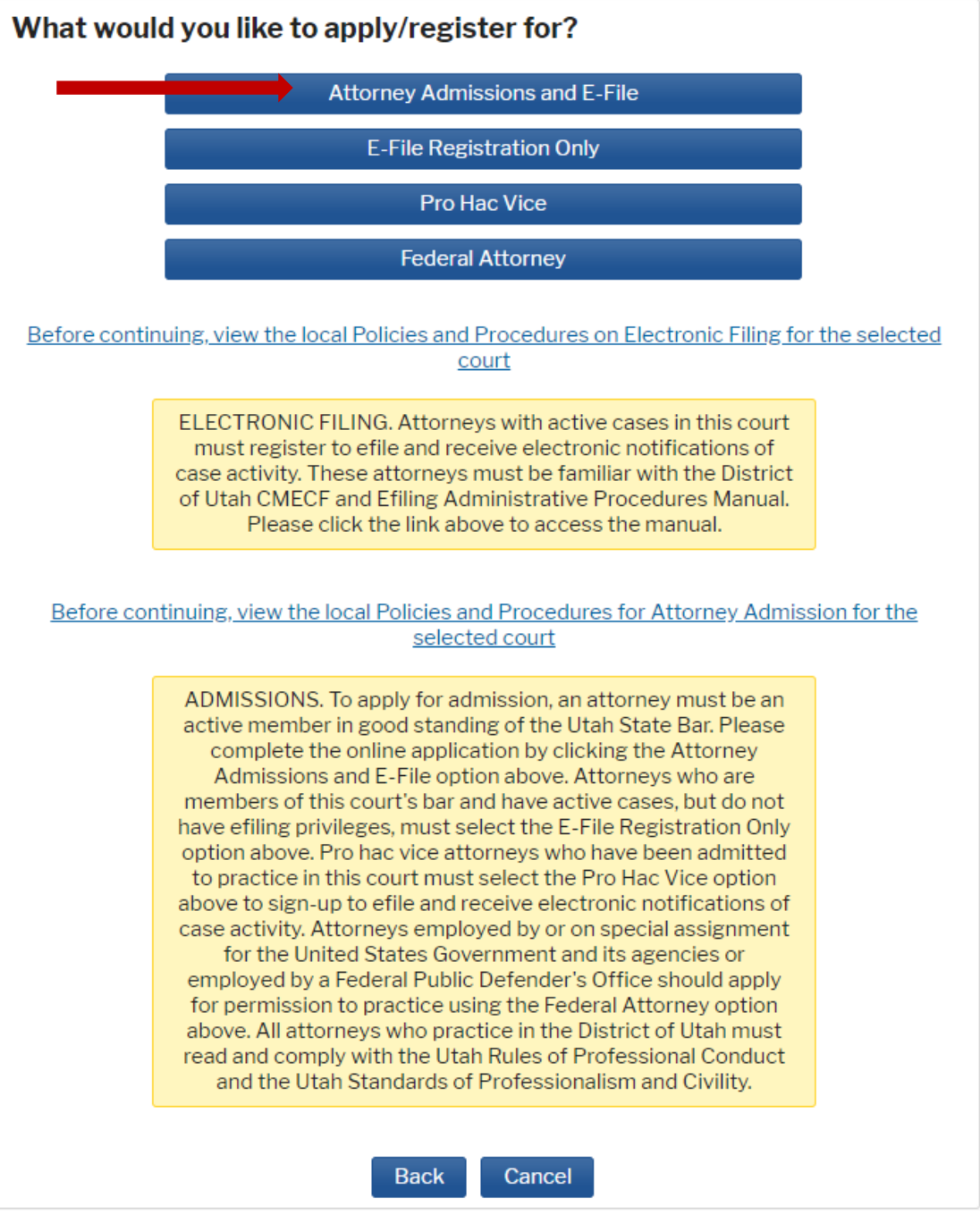

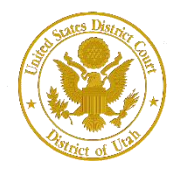

District of Utah

**Attorney Admission and E-File Registration**

**Complete all required fields of the Attorney Admissions section. Please review the following pages for specific instructions pertaining to each section.**

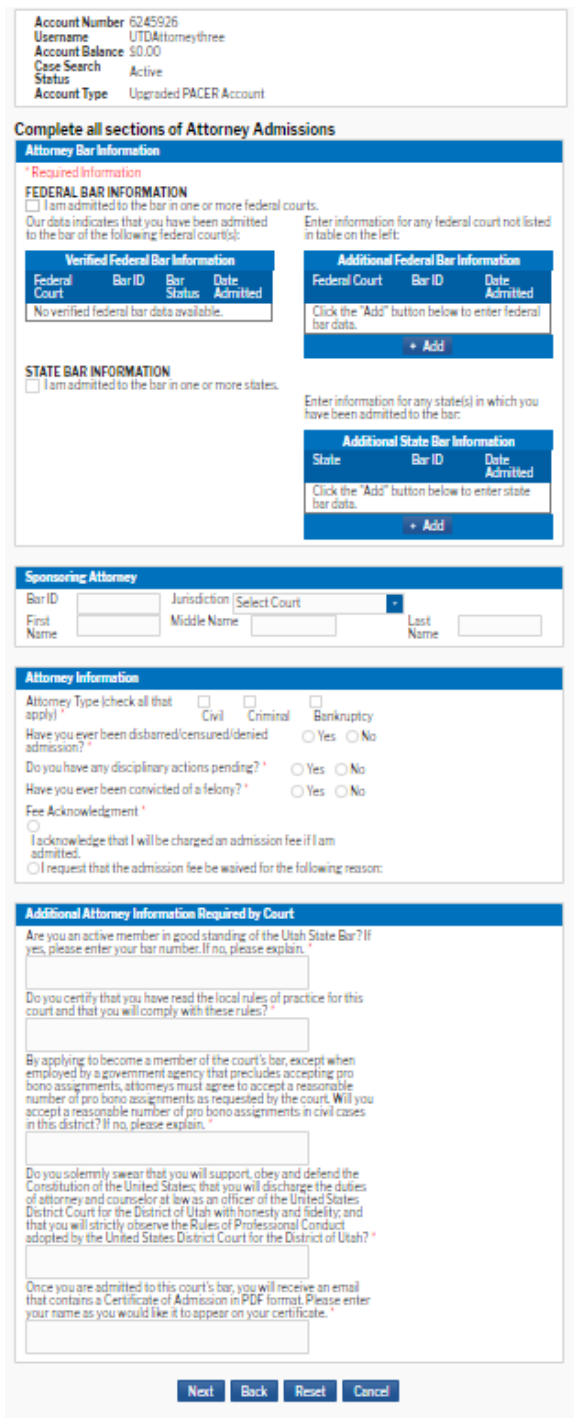

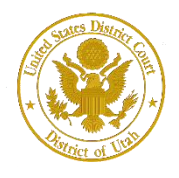

#### **Attorney Bar Information**

#### **STEP 7** On the **"Attorney Bar Information"** section:

Select the appropriate check boxes to indicate federal bar or state bar admissions, if applicable.

To add additional bar memberships, please click **Add**. If you are currently admitted to another NextGen CM/ECF court, it is automatically listed by the system. However, if you are also admitted to any courts that have not upgraded to NextGen CM/ECF, you will need to manually enter this information.

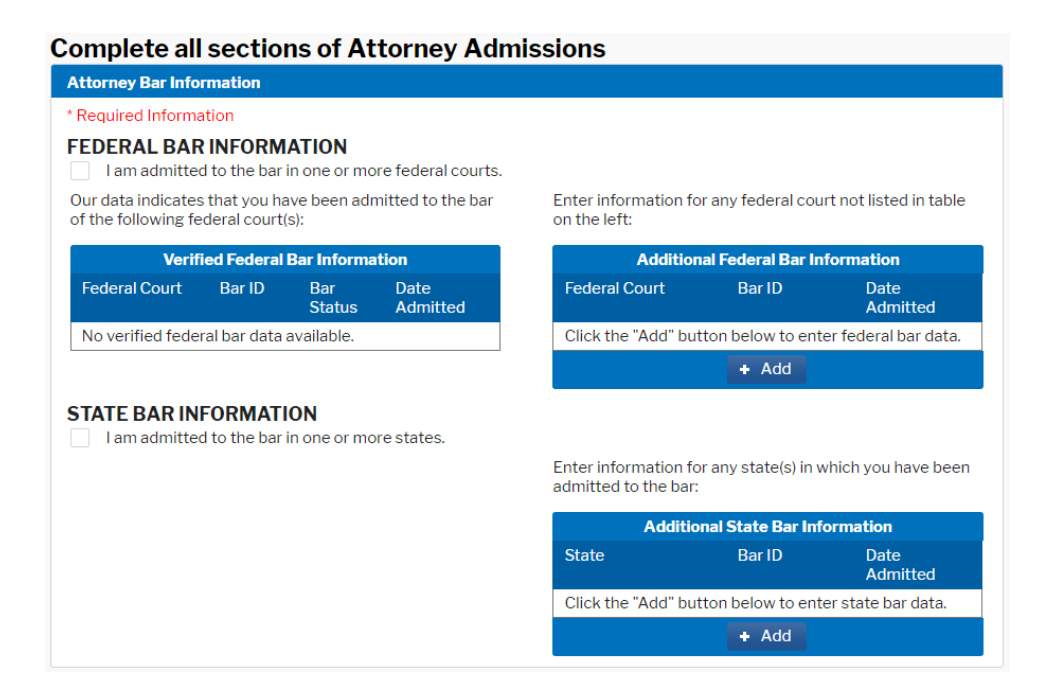

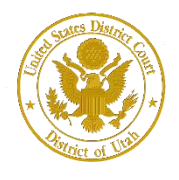

## **tStorney lnformationponsoring Attorney Sponsoring Attorney**

**STEP 8** The District of Utah does not require a Sponsoring Attorney for bar membership. **Leave this section blank**.

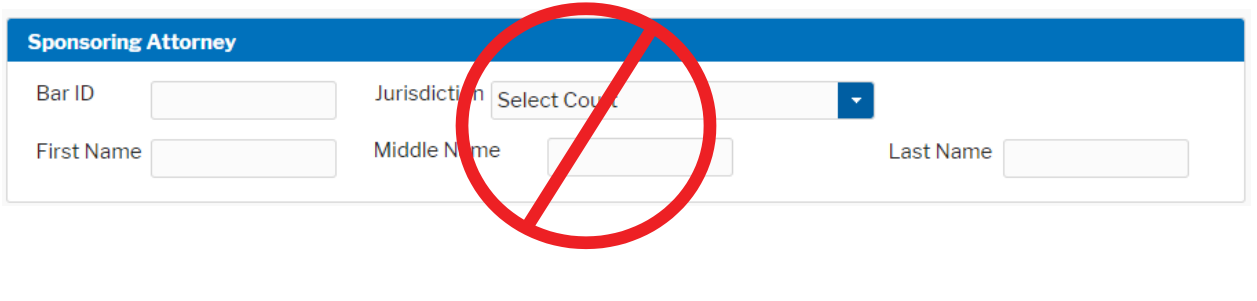

## **Attorney Information**

**STEP 9** Respond to each question and check the box acknowledging that you will be charged an admission fee. Federal Attorneys who are active members of the Utah State Bar are exempt from paying the admission fee and should check the box requesting that the fee be waived.

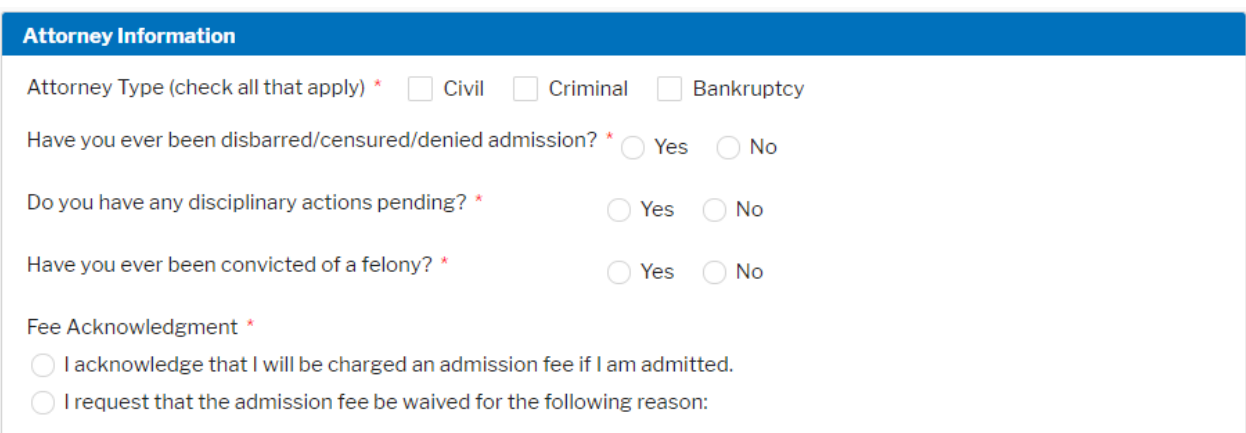

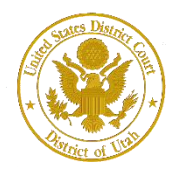

District of Utah

**Attorney Admission and E-File Registration**

## **Additional Attorney Information Required by Court**

## **Step 10** All questions must be answered truthfully to the best of your knowledge. Answers may be Yes or No, or you may provide an explanation when necessary.

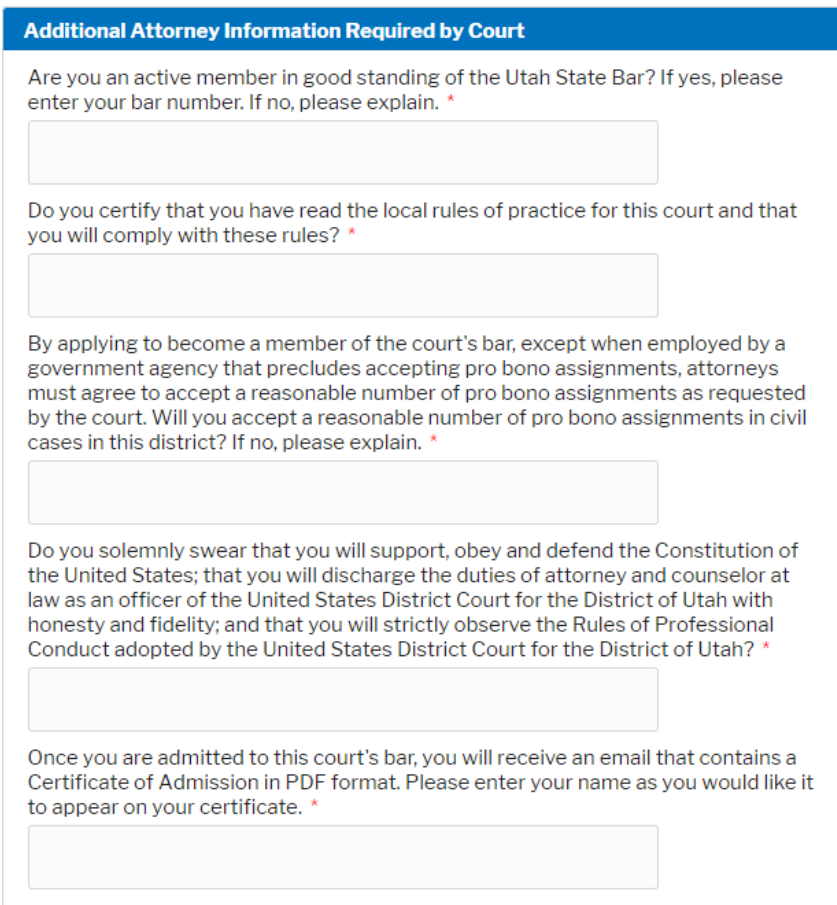

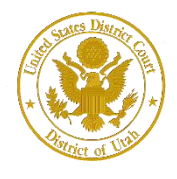

## **Complete All Sections of E-File Registration**

**STEP 11** Under the **"Filer Information"** section, review the information and make changes, if necessary, and check the acknowledgment that you are submitting the efiling registration for an individual.

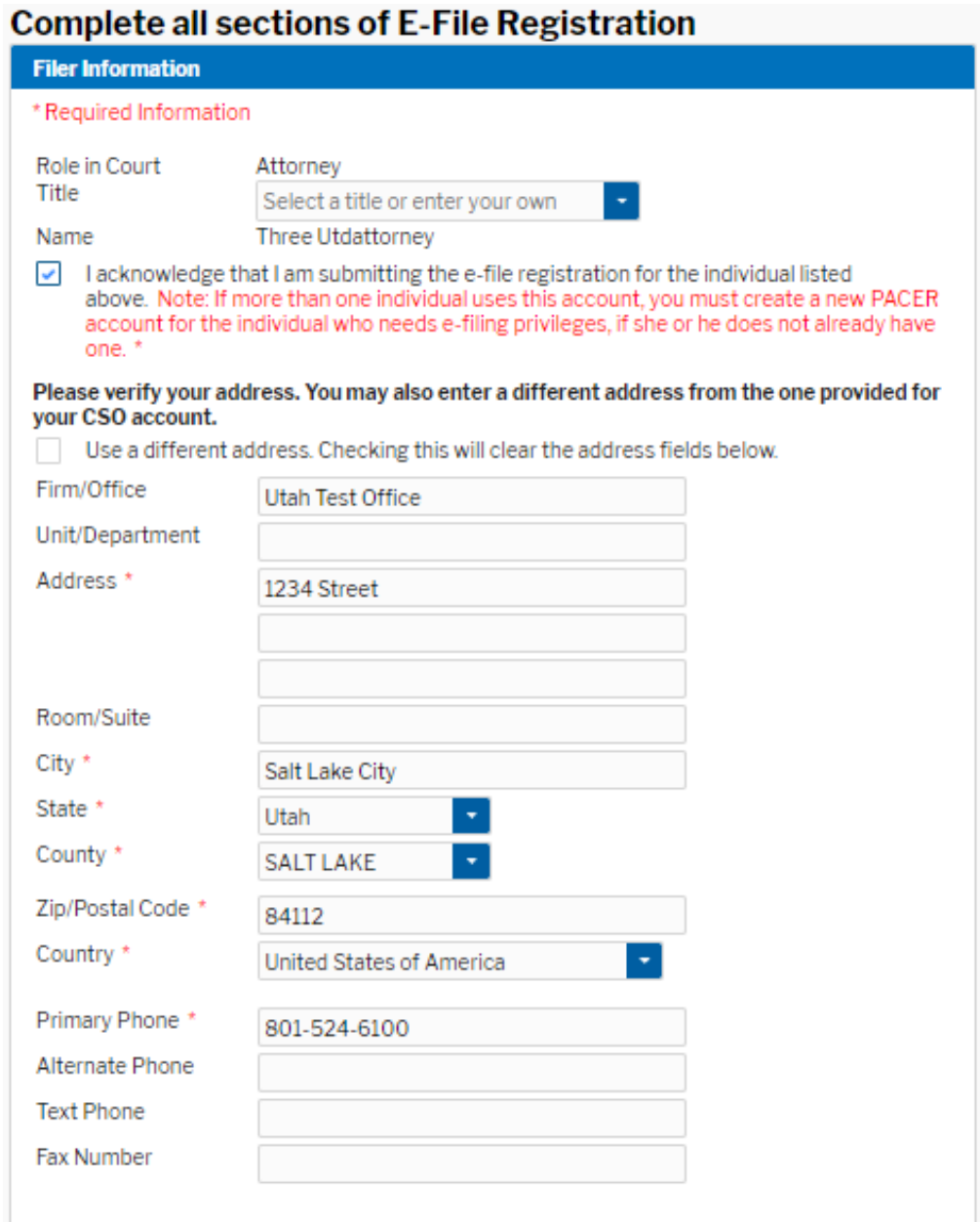

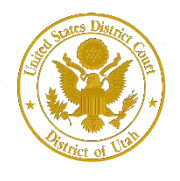

#### **STEP 12** Optional: Enter the applicable information. Do not enter any information for the "Most Recent Case."

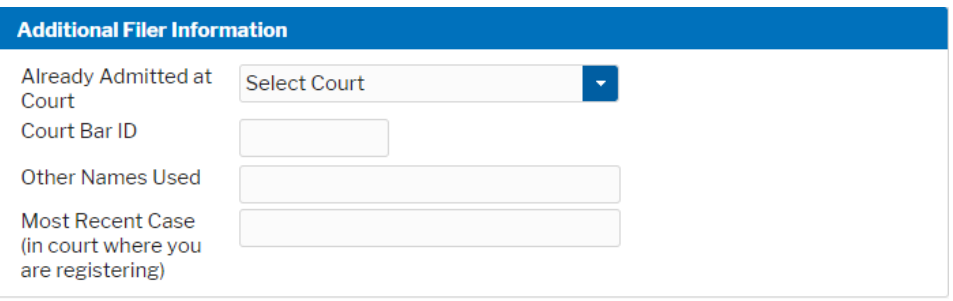

**STEP 13 Delivery Method and Formatting** refers to your method, frequency, and email format preferences for Notices of Electronic Filings (NEF) received from NextGen CM/ECF. If you want your NextGen CM/ECF emails delivered to a different email address other than the one you have registered with PACER, enter that email address here.

> You may receive your NEFs either "Once per Day (Daily Summary)" or "At The Time of Filing (One Email per Filing)." The most requested email format is HTML, but you can select Text, if you prefer. Click **Next.**

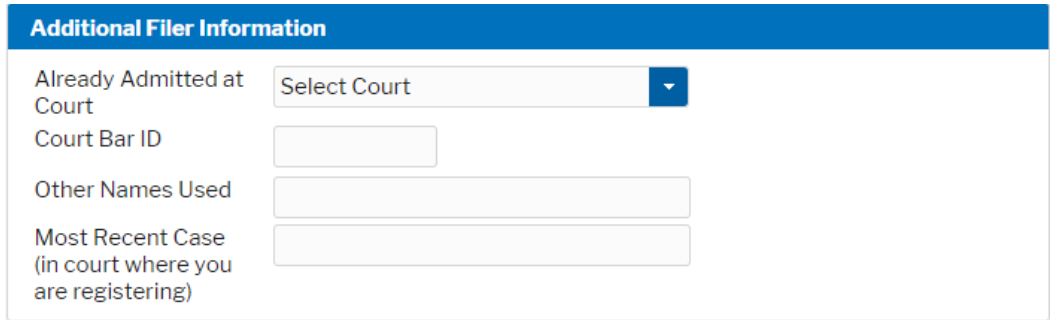

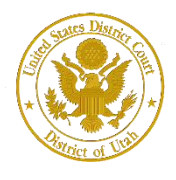

### **Attorney Admission and E-File Registration**

## **PACER Payment Account Information**

**STEP 14** This screen is used to set up a payment account for PACER fees that you may incur. If you want to set up your PACER payment account at this time, please click Add Credit Card or Add ACH Payment. **Please note, this screen is not used to pay any fees owing to the District of Utah.**

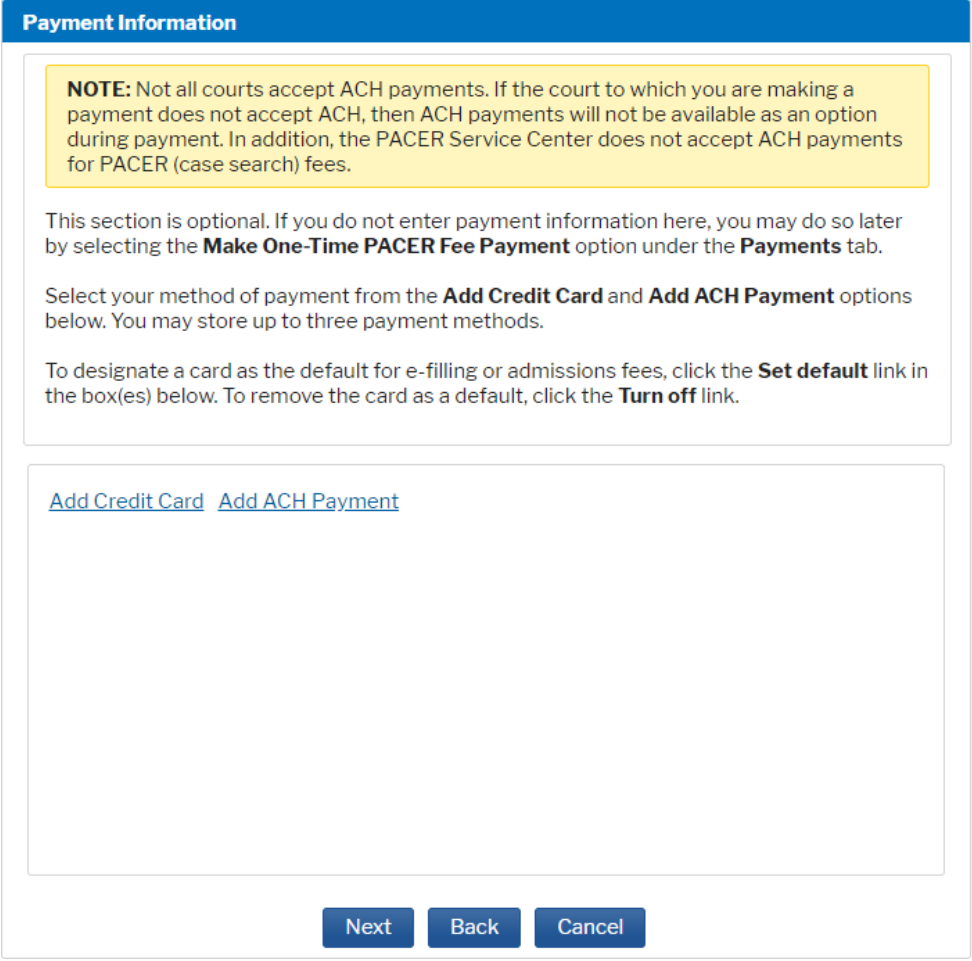

**IMPORTANT**: After you submit your application, you will be required to pay your admission fee online to the District of Utah using the link provided in an email. !

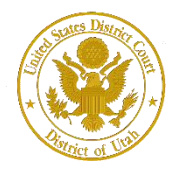

## **STEP 15** Optional: Enter the payment information if you are setting up your PACER payment account. Click **Submit**.

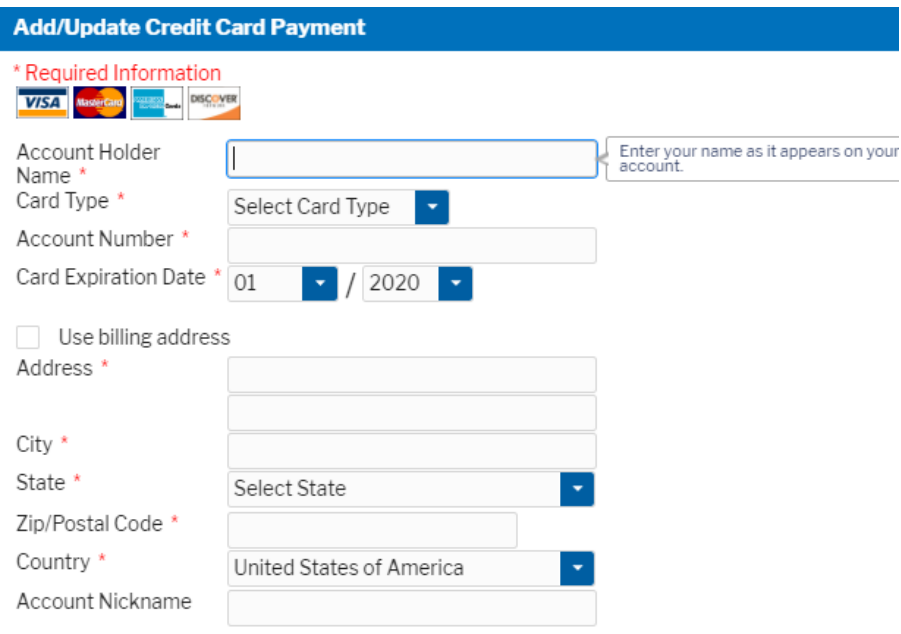

Note: We protect the security of your information during transmission using Secure Sockets Layer (SSL) software, which encrypts information you submit.

> Submit Close

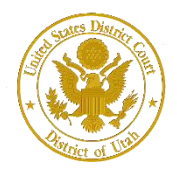

#### **Acknowledgment of E-Filing Terms and Conditions**

**STEP 16** After reading the "Attorney E-Filing Terms and Conditions" and the local court policies and procedures, check the acknowledgment boxes. Click **Submit.**

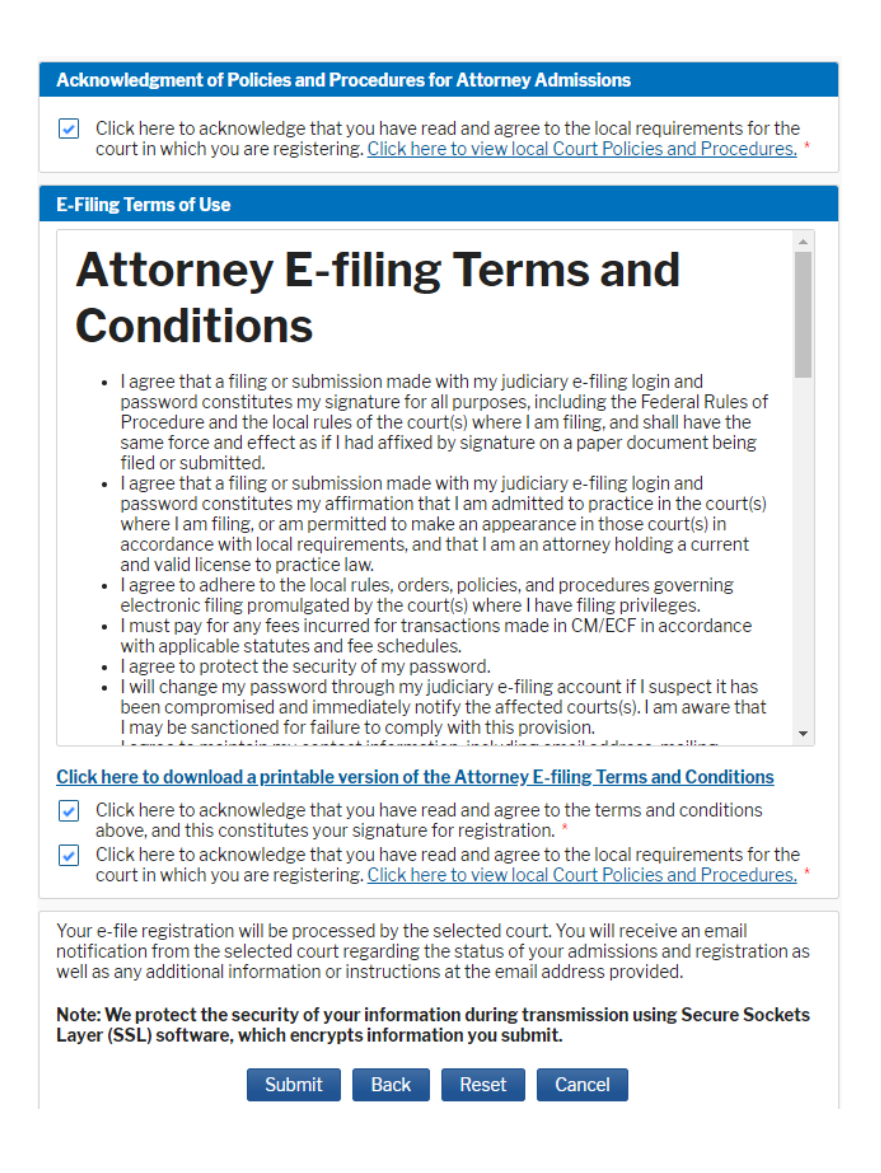

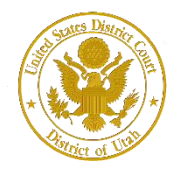

District of Utah

### **STEP 17** Click **Done.**

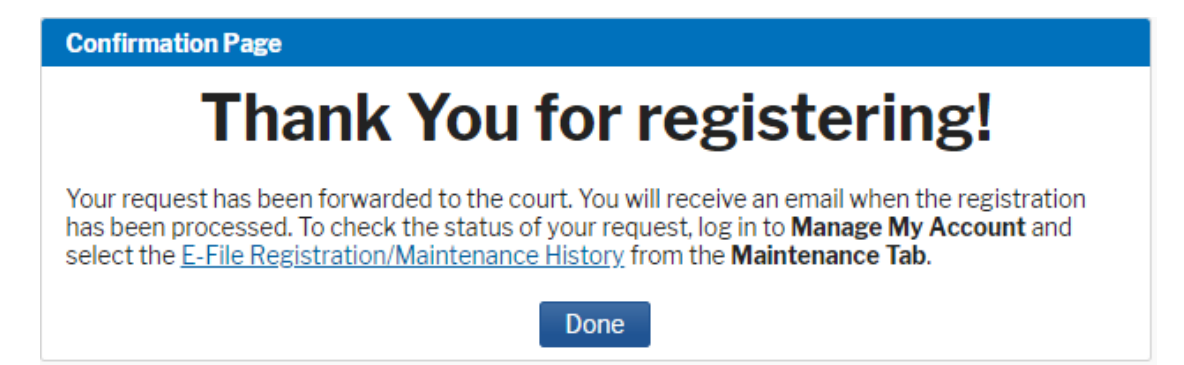

*Upon receipt of your application, the District of Utah will review your admission request and provide you with further instructions via email, including a link to pay your admission fee online*